## **How to export citations from CINAHL into RefWorks**

1. After running a search in CINAHL, click **Add to Folder** for desired citations.

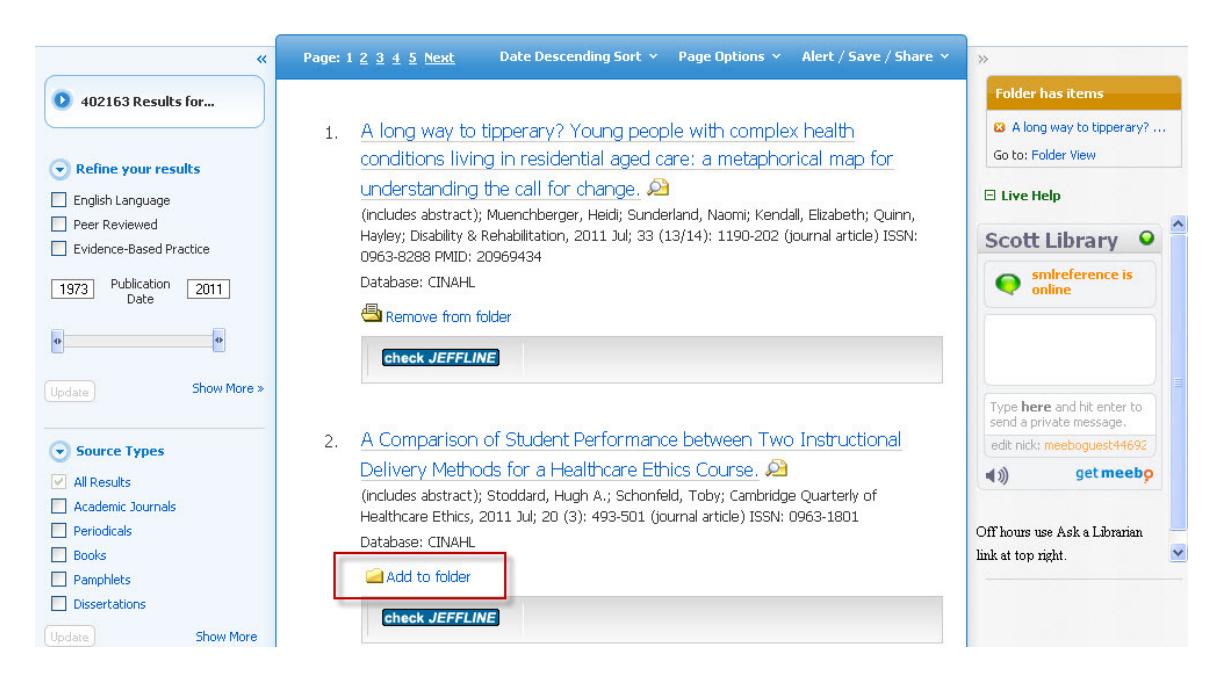

2. When ready to export, click on **Folder View.**

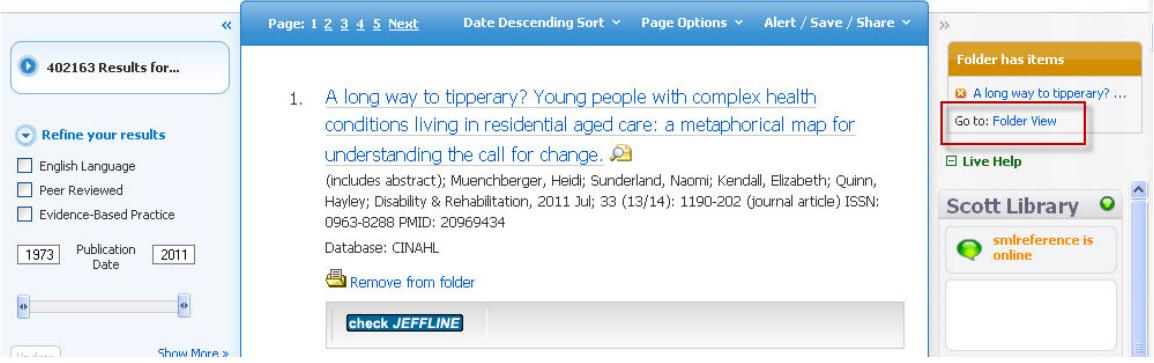

**3. Select citation** and select **Export.** 

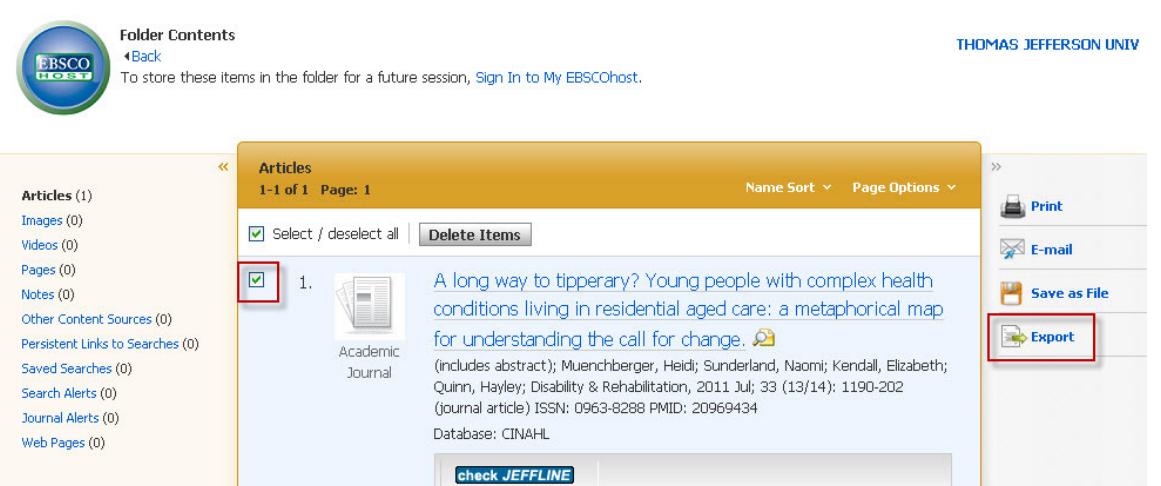

4. Be sure that **Direct Export to RefWorks** is selected and click on **Save**.

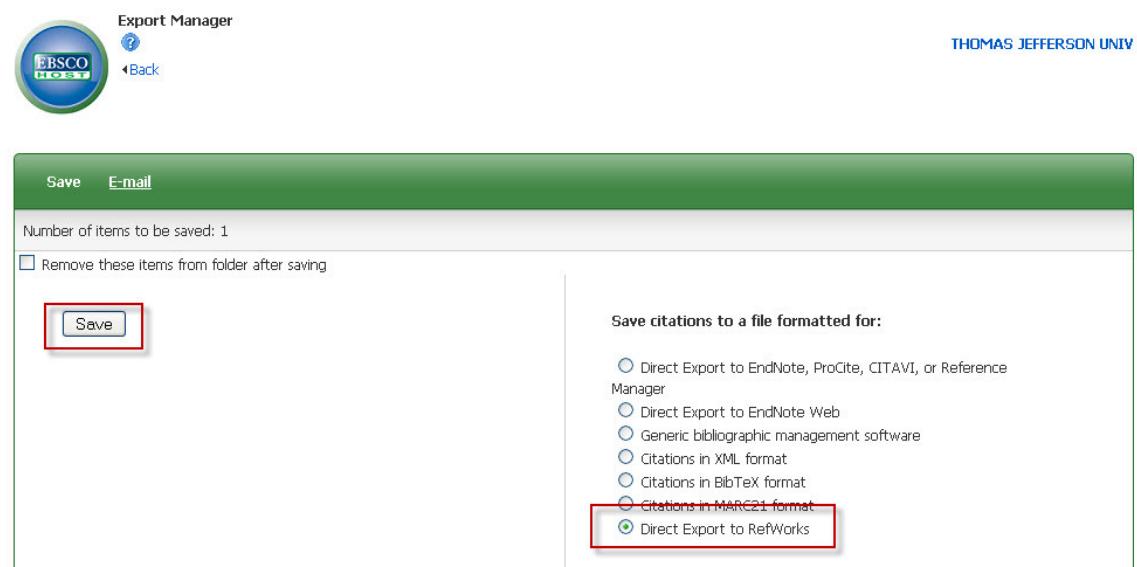

- 5. If you are not logged into RefWorks, login and you may need to click on Save from CINAHL again to export citation(s).
- 6. In RefWorks, click on **View Last Imported Folder**
- 7. Remember to **assign your citation in a folder**.

## **Questions?**

**Contact the Scott Memorial Librarians Phone: 215.503.8150 or Email: askalibrarian@jefferson.edu**